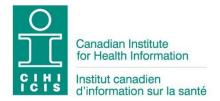

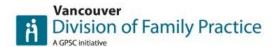

## How to Access Your Canadian Institute for Health Information (CIHI) Data

- 1. Go to the website: http://yourhealthsystem.cihi.ca/
- 2. Click on the button "In Depth".

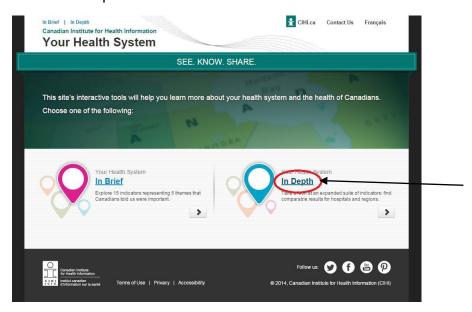

3. Type the name of your facility (or alternative facility, city, health region, province/territory, etc.) in the box provided.

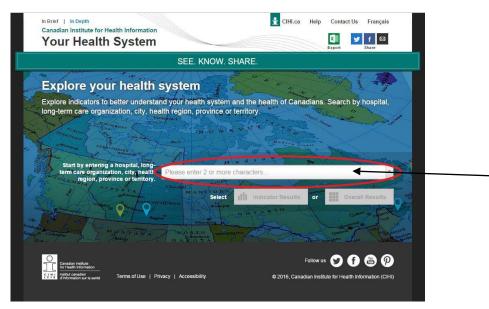

4. From here, click on 'indicator results'.

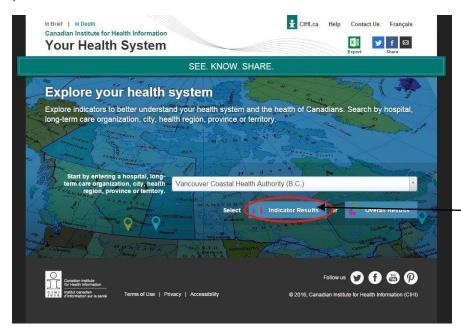

5. Click the (+) sign to view the indicators for each category, for example:

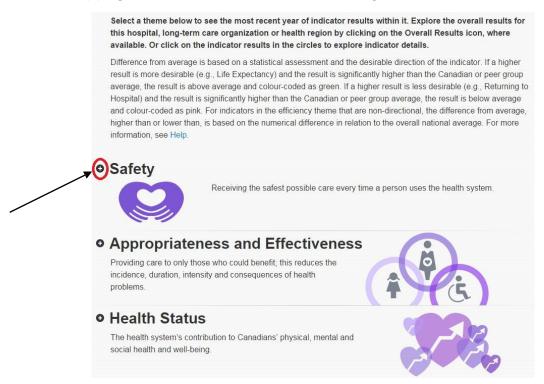

Pink numbers indicate data points that were below average, blue numbers indicate data points that were the same as average, and green numbers indicate data points that were above average.

6. **To access a run chart for a data point**, click on the first number to the right of that data point (for your facility). For example, if I want to access a run chart for 'Falls in the last 30 days in Long-Term Care', I would click here:

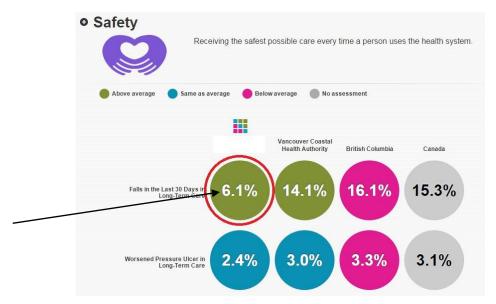

7. SCROLL DOWN to see a variety of graphs and maps showing different visualizations of that data point for your facility and facilities in your area. To add another facility, region, city, or province/territory to the graph, type in the name in the search box. You can also export your data for this point by clicking on the button in the top right corner:

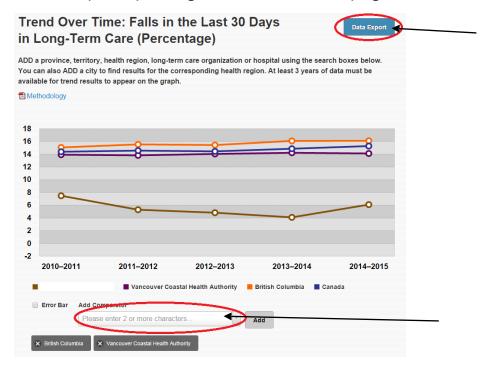

You can also export to PDF or PowerPoint using the button at the top to be able to use the graphs as visuals in presentations, meetings, etc.

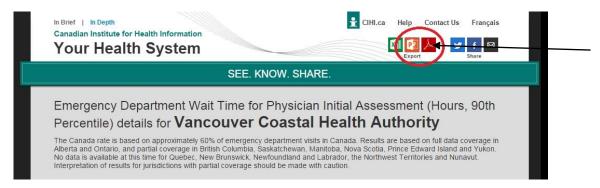

8. In addition, at any point while using the site you can click on one of the export options at the top (either Excel, PowerPoint, or PDF – sometimes not all of these options will be available) if you would like to access the raw data:

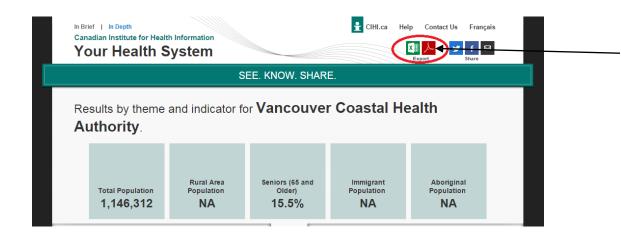

Feel free to explore the site a bit to get an understanding of the wealth of knowledge that is available to you. Keep an eye out for green and pink indicators to understand areas that are exceling or might need improvement.